# **Etsy Integration for Magento 2 Guide**

by CedCommerce Docs - Products User Guides

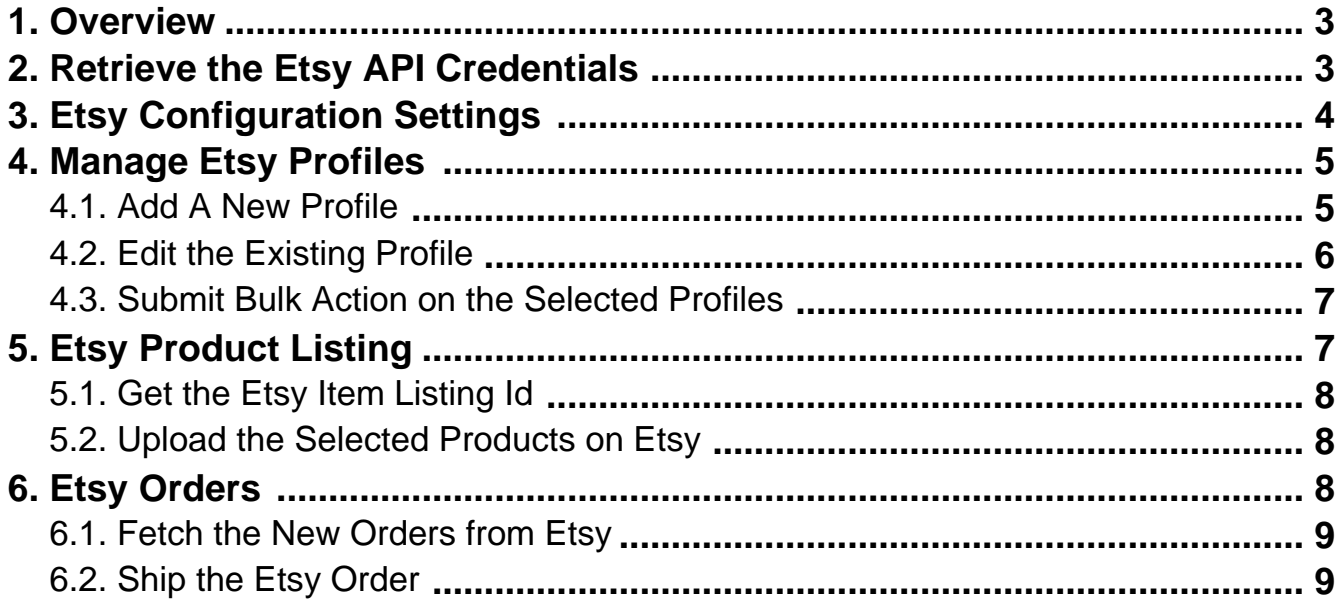

# <span id="page-2-0"></span>**1. Overview**

**Etsy Integration for Magento 2** at CedCommerce involves the integration of the Magento® 2 store with the Etsy marketplace.

The **Etsy Integration for Magento 2** extension helps the store owner to synchronize the product listing between the **Magento 2** store and the Etsy retailers. The **Magento 2** store owner can also manage the Etsy orders on the **Magento 2** stores without making any significant changes in the operational functionalities.

The **Magento 2 s**tore owner has an ability to synchronize the orders, products, pricing, and inventory through establishing the interaction between the Etsy API and the **Magento 2** store. One of the most important features is that it enables the merchant to create the Etsy Categories and its dependent attributes on the **Magento 2** store. Thus, it helps to configure the desired product category to the **Magento 2** store for automatic submission of the selected product to the same category on Etsy marketplace.

### **Key Features are as follows:**

- **Product Upload Based on Profile:** Enables the admin to create a profile based on single category, and then assign the products to the profile to automate the product upload.
- **Synchronized Inventory:** Auto synchronization of the inventory at regular intervals and the listing of the products along with all the details are established between Magento 2 and Etsy.com.
- **Product Category Mapping:** Follows many-to-one category mapping philosophy. Admin can map many categories of the Magento store to the single category of Etsy.
- **Bulk Upload System:** The merchant has the flexibility to upload any number of products on Etsy.com using bulk product upload feature.
- **Low Stock Notifications:** Whenever Stock diminishes lower than threshold, notification is sent informing the status
- **Creation of Magento Orders:** The newly placed orders on Etsy.com are automatically created in the Magento store with all the required details as it is on Etsy.com.
- **Rejected Products Notification:** If any product is rejected by Etsy.com due to invalid details, then its information is fetched from the automatically synchronized requests along with the error due to which it is rejected.
- **Shipment Automation:** Admin can automate the shipment process with Shipstation, Shipwork, Stamps.com, Linnworks, Xtento, Shiprush.

### **2. Retrieve the Etsy API Credentials**

Once the extension is successfully installed on the Magento 2 store, the **ETSY INTEGRATION** menu appears on the left navigation bar of the Magento 2 Admin Panel. The merchant has to first create a seller account in the Etsy seller panel. Once the seller account is created and is approved by Etsy, the store owner has to retrieve the API Credentials. The merchant has to enter these **API Key details** on the **Etsy Configuration** page of the admin panel.

#### **To retrieve API Key Details from the Etsy**

- 1. Go to the https://github.com/inakiabt/etsy-php(https://github.com/inakiabt/etsy-php) link.
- 2. Scroll down to the **Etsy PHP SDK** section. The page appears as shown in the following figure:
- 3. Make sure that the mentioned requirements are fulfilled.
- 4. Scroll down to the Installation section.
- <span id="page-3-0"></span>5. Follow the instructions provided in the Installation section.
- 6. Scroll down to the other sections of the page and follow the instructions to generate the following API credentials:
	- Consumer Key
	- Consumer Secret
	- Access Token
	- Access Token Secret
- 7. Copy the generated key values and save the corresponding value in some text editor or the in Word file to use it later on while setting up the configuration in the Magento 2 store admin panel.

### **3. Etsy Configuration Settings**

After obtaining the **API credentials** from the Etsy Seller account, the Magento 2 store owner has to paste them into the respective fields displayed on the **Etsy Configuration** page of the admin panel.

#### **To set up the configuration settings in the Magento 2 Admin panel**

- 1. Go to the **Magento 2 Admin** panel.
- 2. On the left navigation bar, click the E**TSY INTEGRATION** menu. The menu appears as shown in the following figure:
- 3. Click **Etsy Configuration**.

The **Configuration** page appears as shown in the following figure:

- 4. In the right panel, click the **Etsy Merchant/Developer Settings** The tab is expanded and the expanded the section appears as shown in the following figure:
- 5. Under **Etsy Merchant/Developer Settings**, do the following steps:
	- a. In the **Etsy Consumer Key** box, paste the corresponding value copied from the Etsy Seller panel.
	- b. In the **Consumer Secret Key** box, paste the corresponding value copied from the Etsy Seller panel.
	- c. In the **Access Token** box, paste the corresponding value copied from the Etsy Seller panel.
	- d. In the **Access Token Secret** box, paste the corresponding value copied from the Etsy Seller panel.
	- e. In the **User Name** box, enter the User Id of the Etsy seller panel account.
	- f. In the **Shop Name** box, enter the shop name.
	- g. In the **Country Name** list, select the required country.
	- h. In the **Select Store** list, select the single store.
	- i. Click the **Fetch Category** button.

The category is fetched from Etsy and a success message appears on the page just above the **Fetch Category button.** 

- 6. Scroll down to the **Shipping Template** tab, and then click the tab.
- The tab is expanded and the expanded the section appears as shown in the following figure:
- 7. Under **Shipping Template**, do the following step:

<sup>o</sup> In the **Select Shipping Template** list, select the required Shipping template.

8. Scroll down to the **Product Upload Settings** tab, and then click the tab.

The tab is expanded and the expanded the section appears as shown in the following figure:

- 9. Under **Product Upload Settings**, do the following steps:
	- a. In the **Who Made** list, select the appropriate option.
	- b. In the **When Made** list, select the appropriate option.
	- c. In the **State** list, select the appropriate option.
- 10. Scroll down to the **Etsy Order Setting** tab, and then click the tab.

<span id="page-4-0"></span>The tab is expanded and the expanded the section appears as shown in the following figure:

- 11. Under **Etsy Order Setting,** do the following steps:
	- In the **Order Notification Email** box, enter the required email id.
- 12. Click the **Save Config** button. The configuration settings are saved.

## **4. Manage Etsy Profiles**

Admin can create a new profile and assign the required products to the profile. While creating and editing the profile, admin can map the Magento 2 attributes to the Etsy attributes. These attributes are applicable to all the products that are assigned to the profile.

### **Admin can do the following tasks:**

- Add new profile(https://docs.cedcommerce.com/magento-2/etsy-magento-2-integration-guide?section=adda-new-profile-23)
- Edit the existing profile(https://docs.cedcommerce.com/magento-2/etsy-magento-2-integrationguide?section=edit-the-existing-profile-33)
- Bulk Action on the Selected Profiles(https://docs.cedcommerce.com/magento-2/etsymagento-2-integration-guide?section=submit-bulk-action-on-the-selected-profiles-3)

### **4.1. Add A New Profile**

#### **To add a new profile**

- 1. Go to the **Magento 2 Admin**
- 2. On the left navigation bar, click the **ETSY INTEGRATION** menu. The menu appears as shown in the following figure:
- 3. Click **Profile Manager**. The **Manage Profile** page appears as shown in the following figure:
- 4. Click the **Add New Profile** The **New Profile** page appears as shown in the following figure:
- 5. In the right panel, under **Profile Information**, do the following steps:
	- a. In the **Profile Code** box, enter a profile code.

**Note:** It is only for the internal use. Use the unique profile code with no spaces. Start with small letters

- b. In the **Profile Name** box, enter the name of the profile. **Note:** Use the unique name to identify the profile.
- c. In the **Profile Status** list, select **Enabled** to enable the profile. **Note:** The Inactive option disables the profile.
- 6. Click the **Save and Continue**
- 7. In the left navigation panel, click the **Category & Attribute**

In the right panel, the page appears as shown in the following figure:

8. Under **Category Mapping**, do the following steps:

a. In the **Root Level Category**list, select the required category.

If the selected category has subcategories, then the next category level field is activated.

<span id="page-5-0"></span>b. In the **Level 1 Category** list, select the required sub category.

Similarly, if this sub-category consists of next level of sub category, then the next category level is activated.

- c. Select the categories till the last level of the selected category.
- 9. Scroll down to the **Etsy-Magento Required Attributes Mapping** section.
- 10. Under **Etsy-Magento Required Attributes Mapping**, do the following steps:
	- a. In the **Magento Catalog Attribute**column, select the required Magento attribute from the corresponding list to map it with the corresponding Lazada attribute.
	- b. Repeat the mapping of all the required Magento attributes listed with the corresponding Etsy attributes.
- 11. Click the **Save and Continue** button.
- 12. In the left navigation panel, click the **Other Details** menu. In the right panel, the page appears as shown in the following figure:
- 13. Under **Other Details**, do the following steps:
	- a. In the **Recipient** list, select the required recipient.
	- b. In the **Occasion** list, select the required occasion.
	- c. In the Tags box, enter the required tag names separated with the comma.
- 14. Click the **Save and Continue** button.
- 15. In the left navigation panel, click the**Profile Products**

In the right panel, the page appears as shown in the following figure:

Since no products are assigned to the profile, there are no products listed in the table.

16. Click the **Reset Filter** link.

All the products are listed in the table as shown in the following figure:

- 17. In the right panel, do the following step:
	- Select the check boxes associated with the required products those the admin wants to assign to the new profile.

**Note**: Admin can assign one product to one profile only. It means, admin can assign multiple products to the same profile but can associate a product only with one profile at one time. To assign a product to another profile, the admin has to remove that product from the currently assigned profile.

18. Click the **Save**

The created profile is saved and listed on the **Manage Profile** page.

# **4.2. Edit the Existing Profile**

#### **To edit the profile**

- 1. Go to the **Magento 2 Admin** panel.
- 2. On the left navigation bar, click the **ETSY INTEGRATION** menu. The menu appears as shown in the following figure:
- 3. Click **Profile Manager**.

The **Manage Profile** page appears as shown in the following figure:

- 4. Scroll down to the required profile row.
- 5. In the **Action** column of the respective row, click the **Edit** link.

<span id="page-6-0"></span>The profile editing page appears as shown in the following figure:

- 6. In the left navigation panel, click the required menu, and then make the changes as per requirement in the respective section.
- 7. Click the **Save** button.

The edited profile is saved and the success message appears on the **Manage Profile** page.

### **4.3. Submit Bulk Action on the Selected Profiles**

Admin can delete the selected profiles and also can change the status of the profiles in bulk.

#### **To submit the selected action on the selected profiles in Bulk**

- 1. Go to the **Magento 2 Admin** panel.
- 2. On the left navigation bar, click the **ETSY INTEGRATION** menu. The menu appears as shown in the following figure:

#### 3. Click **Profile Manager**.

The **Manage Profile** page appears as shown in the following figure:

On this page, all the available profiles are listed.

- 4. To delete the selected profiles, do the following steps:
	- a. Select the profiles those are no more required.
	- b. Click the **Arrow** button next to the **Actions** field. The **Actions** list appear as shown in the following figure:
	- c. Click the **Delete** option.
	- A confirmation dialog box appears.
	- d. Click the **OK** button.
		- The selected profiles are deleted.
- 5. To disable the selected profiles, do the following steps:
	- a. Select the required profiles.
	- b. Click the **Arrow** button next to the **Actions** field. The **Actions** list appear as shown in the following figure:
	- c. Click the **Disable** option.

The selected profiles are disabled.

- 6. To enable the selected profiles, do the following steps:
	- a. Select the required profiles.
	- b. Click the **Arrow** button next to the **Actions** field. The **Actions** list appear as shown in the following figure:
	- c. Click the **Enable** option.

The selected profiles are enabled.

### **5. Etsy Product Listing**

On this page, all the products listing available in the Magento 2 store are listed. If the store owners have their products listed in the Etsy store and want to get those item listing ids in the Magento 2 store, then they can use a feature provided by this extension to map them with the corresponding products listed on the Etsy Product Listing page. They can also upload the selected products on the Etsy website.

#### **The admin can do the following tasks**:

- <span id="page-7-0"></span>Get the Etsy item listing Id(https://docs.cedcommerce.com/magento-2/etsy-magento-2-integrationguide?section=get-the-etsy-item-listing-id)
- Upload the Selected Products on Etsy(https://docs.cedcommerce.com/magento-2/etsymagento-2-integration-guide?section=upload-the-selected-products-on-etsy-2)

# **5.1. Get the Etsy Item Listing Id**

### **To get the Etsy item listing id and view the id**

- 1. Go to the **Magento 2 Admin** panel.
- 2. On the left navigation bar, click the **ETSY INTEGRATION** menu. The menu appears as shown in the following figure:
- 3. Click **Etsy Product Listing**. The **Etsy Product Listing** page appears as shown in the following figure:
- 4. On the top navigation bar, click the **Get All Listing Items** button. If any of the listed items are already available in the Etsy store, then the corresponding Etsy item listing id is fetched from the Etsy store and displayed in the Etsy Item Listing field of the corresponding product.
- 5. To view the corresponding Etsy Item Listing Id fetched from Etsy, do the following steps:
	- a. Scroll down to the required product row.
	- b. In the **Action** column of the respective row, click the **Edit** link. The editing page of the product appears.
	- c. Scroll down to the Etsy tab, and then click the tab. The tab is expanded and the relevant fields appear as shown in the following figure:

In the **Etsy Listing Id** box, the corresponding Etsy Item listing id appears if the respective product appears in the Magento 2 store. Otherwise, the field is left blank.

6. Click the browser back arrow button to go back to the **Etsy Product Listing** page.

### **5.2. Upload the Selected Products on Etsy**

#### **To upload the selected products on Etsy**

- 1. Go to the **Magento 2 Admin** panel.
- 2. On the left navigation bar, click the **ETSY INTEGRATION** menu. The menu appears as shown in the following figure:

#### 3. **Click Etsy Product Listing**.

The **Etsy Product Listing** page appears as shown in the following figure:

- 4. Select the check boxes associated with the required products.
- 5. In the **Actions** list, select the **Selected Product Upload** option. A confirmation dialog box appears.
- 6. Click the **OK** button.

If the selected products are valid and there is no error, then the selected products are uploaded on Etsy ad a success message appears. If there is an error, then the error is displayed.

7. Correct the issues and upload the selected products again to the Etsy marketplace.

### **6. Etsy Orders**

#### <span id="page-8-0"></span>**Admin can do the following tasks while managing the Etsy orders:**

- Fetch the New Orders from Etsy(https://docs.cedcommerce.com/magento-2/etsy-magento-2-integrationguide?section=fetch-the-new-orders-from-etsy)
- Ship the Etsy Order(https://docs.cedcommerce.com/magento-2/etsy-magento-2-integrationguide?section=ship-the-etsy-order)

### **6.1. Fetch the New Orders from Etsy**

#### **To fetch new Etsy Orders**

- 1. Go to the **Magento 2 Admin** panel.
- 2. On the left navigation bar, click the **ETSY INTEGRATION** menu. The menu appears as shown in the following figure:
- 3. Click **Etsy Orders Listings**. The **Etsy Orders Listings** page appears as shown in the following figure:
- 4. Click the **Fetch Etsy Orders** button. If the order is imported successfully then, a new record is found in the Orders Grid table.

### **6.2. Ship the Etsy Order**

#### **To ship the Etsy order**

- 1. Go to the **Magento 2 Admin** panel.
- 2. On the left navigation bar, click the **ETSY INTEGRATION** menu. The menu appears as shown in the following figure:
- 3. Click **Etsy Orders Listings**. The **Etsy Orders Listings** page appears as shown in the following figure:
- 4. Scroll down to the required row of the order to ship.
- 5. In the **Magento Order Id** column of the respective row, click the Order Id link. The Order view page appears as shown in the following figure:
- 6. Under **Etsy Order Information**, do the following steps:
	- a. In the **Shipping Carrier** box, enter the Carrier name.
	- b. In the **Tracking Number** box, enter the tracking number.
	- c. In the **Etsy Delivery Date** box, click the calendar icon to enter a date.
- 7. Under **Shipment Order Items**, enter the corresponding values in the following fields:
	- a. In the **Quantity to Ship** box, enter a value.
		- The number of the quantity that the user can ship. The value cannot be greater than the **Quantity Ordered** value.
	- b. In the **Quantity to Cancel** box, enter a value.
		- The number of the quantity that the user wants to reject. The value cannot be greater than the **Quantity Ordered** value.The success message appears if the order is shipped successfully.
- 8. Click the **Submit Shipment** button.

The order is hsipped and a success message appears on the page as shown in the following figure:

### **Notes**:

- a. Order **Shipment** is sent to Etsy.
- b. Order **Invoice** and **Shipment** is created automatically in Magento 2 Store.
- c. Order **Status** changes to **Complete** on Etsy.
- d. The **status** of order changes to **Completed** on Magento 2 store.